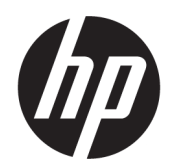

เครื่องสแกนบาร์โค้ด HP แ ์<br><mark>ค้าป</mark>ลิก

คู่มือผู้ใช้

© 2013, 2018 HP Development Company, L.P.

Microsoft และ Windows เป็นเครื่องหมายการค้าหรือ เครื่องหมายการค้าจดทะเบียนของ Microsoft Corporation ในสหรัฐอเมริกาและ/หรือประเทศอื่นๆ

ข้อมูลที่ระบุไว้ ในที่นี้อาจมีการเปลี่ยนแปลงได้โดยไม่ต้อง แจ้งให้ทราบล่วงหน้า ทั้งนี้การรับประกันสำหรับ ผลิตภัณฑ์และบริการของ HP จะเป็นไปตามข้อ กำหนดการรับประกันโดยชัดแจ้งที่มาพร้อมกับ ผลิตภัณฑ์และบริการดังกล่าวเท่านั้น ข้อความในที่นี้จะ ไม่มีผลเป็นการรับประกันเพิ่มเติมใดๆ ทั้งสิ้น โดย HP จะ ไม่รับผิดชอบต่อความผิดพลาดหรือการตกหล่นของ ข้อมูลทางเทคนิคหรือของเนื้อหาในเอกสารนี้

พิมพ์ครั้งที่สอง: มิถุนายน 2018

พิมพ์ครั้งที่หนึ่ง: มิถุนายน 2013

หมายเลขเอกสาร: 736672-282

### **่เกี่ยวกับคู่มือนี้**

คู่มือนี้จะมีข้อมูลเกี่ยวกับการตั้งค่าและการใช้เครื่องสแกนบาร์ โค้ด HP แ

<u> $\Lambda$  คำเตือน!</u> ข้อความในลักษณะนี้หมายถึงการไม่ปฏิบัติตามอาจเป็นผลให้เกิดการบาดเจ็บหรือเสียชีวิต

\_⁄<u>i\</u> ข้อควรระวัง: ข้อความในลักษณะนี้หมายถึงการไม่ปฏิบัติตามอาจเป็นผลให้เกิดความเสียหายต่ออุปกรณ์หรือสูญเสียข้อมูล

**หมายเหตุ:** ข้อความที่ปรากฏในลักษณะนี้หมายถึงข้อมูลเพิ่มเติมที่สำคัญ

# สารบัญ

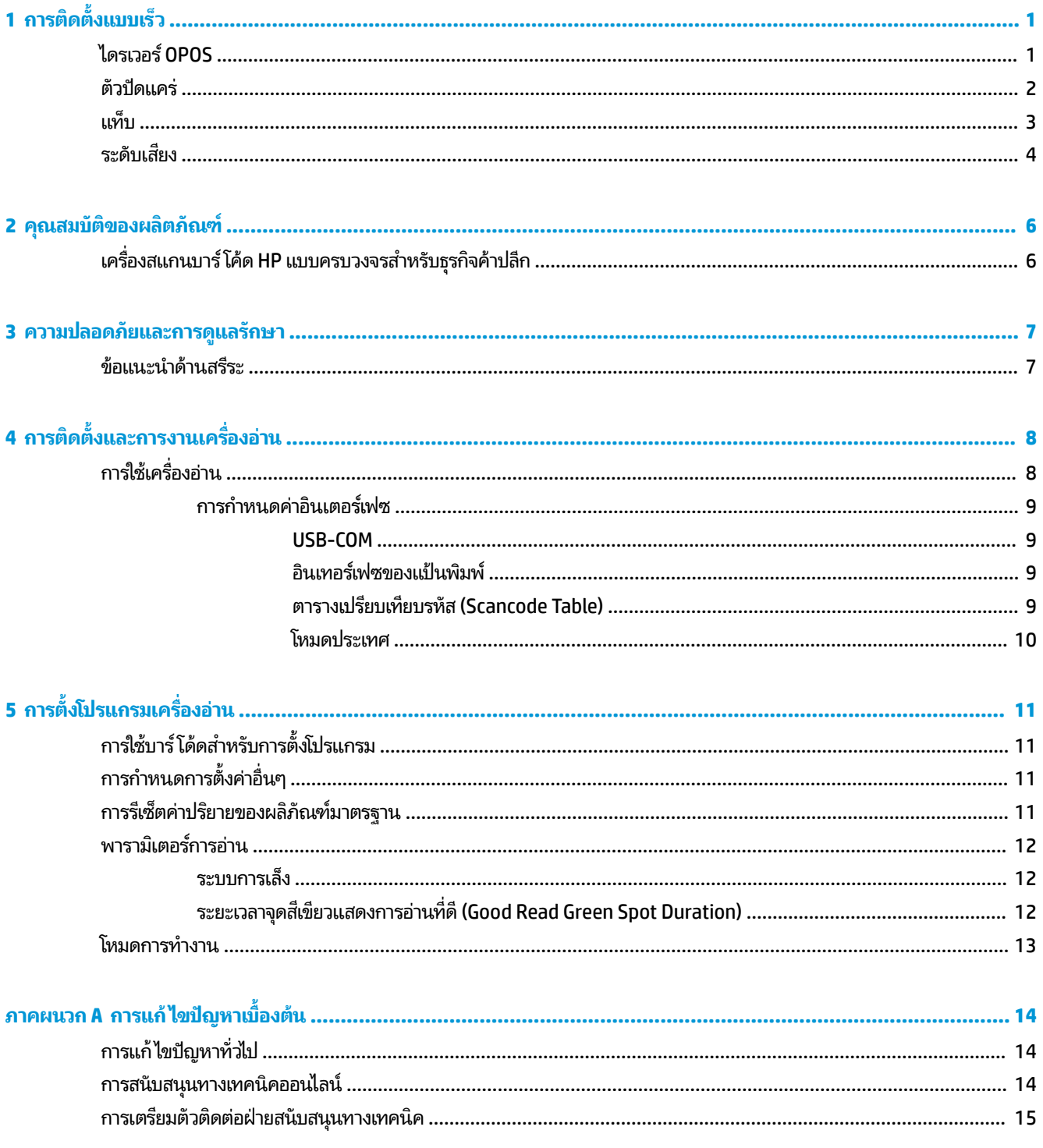

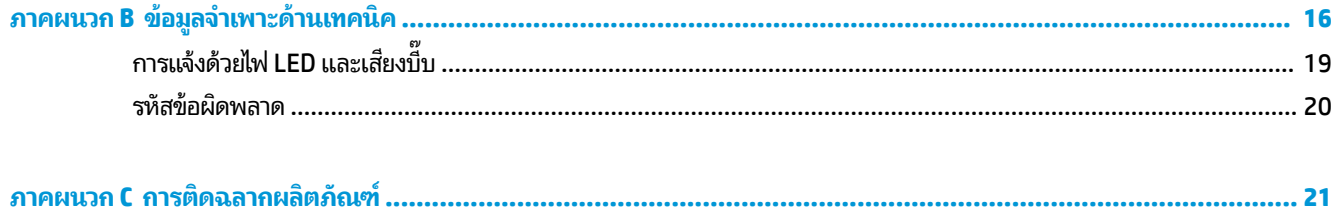

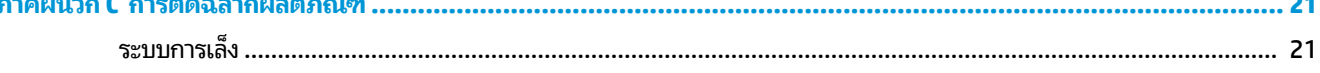

# <span id="page-6-0"></span>**1 การต ิ ดต ั ้ งแบบเรว ็**

ไช้บาร์ โค้ดในบทนี้เพื่อทำขั้นตอนการติดตั้งแบบเร็วสำหรับการทำงานทั่วไป สแกนบาร์ โค้ดต่อไปนี้เพื่อตั้งเครื่องอ่านให้กลับไปสู่ค่า ค่าเริ่มต้นจากโรงงาน

**ภาพ 1-1** Set All Defaults (ตั้งค่าเริ่มต้นทั้งหมด)

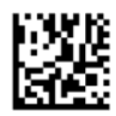

**หมายเหตุ:** การอ่านบาร์ โค้ด "Set All Defaults (ตั้งค่าเริ่มต้นทั้งหมด)" จะไม่เปลี่ยนชนิดของอินเตอร์เฟซ

สแกนบาร์โค้ดต่อไปนี้ (การจำลองคีย์บอร์ด HID, USB) เพื่อที่จะติดตั้งเครื่องสแกนบาร์โค้ด HP แ เข้าไปในโหมดค่าเริ่มต้นของเครื่องสแกนเ

**ภาพ 1-2** การจำลองคีย์บอร์ด USB HID

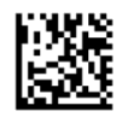

เมื่อเครื่องอ่านถูกเปลี่ยนไปมาระหว่างโหมด HID และ USB-COM ควรปล่อยให้ระบบปฏิบัติการ Windows มีเวลาเล็กน้อยเพื่อโหลด ไดรเวอร์ดั้งเดิมสำหรับเครื่องอ่านอีกครั้ง

### **ไดรเวȩร ์OPOS**

เครื่องสแกนบาร์ โค้ด HP แบบครบวงจรสำหรับธุรกิจค้าปลีกตามค่าเริ่มต้นถูกส่งออกไปในโหมดการจำลองคีย์บอร์ด HID (Human Interface Device) ในการใช้เครื่องสแกนบาร์ โค้ดกับ OLE สำหรับไดรเวอร์ POS (OPOS) ของธุรกิจค้าปลีก เครื่องสแกนจะต้องใส่ เข้าไปในโหมด USB,COM (OPOS)

เพื่อความสะดวก บาร์ โค้ดสำหรับการติดตั้งเครื่องสแกนบาร์ โค้ด HP แบบครบวงจรสำหรับธุรกิจค้าปลีกเข้าไปในโหมด USB COM (OPOS) หรือเข้าไปในโหมดจำลองคีย์บอร์ด HID อยู่ในเอกสารนี้ โปรดดูที่*คู่มื HP แบบครบวงจรสำหรับธุรกิจค้าปลีก* ในส่วนรายการทั้งหมดของบาร์ โค้ด เอกสารนี้จะพบได้ ในซอฟท์แวร์ระบบการขายหน้า (POS) ของ HP และซีดีเอกสารกำกับโปรแกรมที่มาพร้อมกับเครื่องสแกนหรือ SoftPaq ที่อยู่ในเว็บไซต์สนับสนุนของ HP

สแกนบาร์ โค้ดต่อไปนี้ (USB,COM,OPOS) เพื่อติดตั้งเครื่องสแกนบาร์ โค้ด HP แ จะใช้กับไดรเวอร์ OPOS

**ภาพ 1-3** USB COM (OPOS)

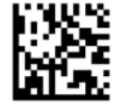

### <span id="page-7-0"></span>**ตัวɔดแȀร่**

สแกนบาร์ โค้ดต่อไปนี้เพื่อตั้งเครื่องอ่านให้กลับไปสู่ค่าค่าเริ่มต้นจากโรงงาน

**ภาพ 1-4** Set All Defaults (ตั้งค่าเริ่มต้นทั้งหมด)

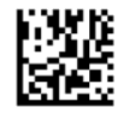

**หมายเหตุ:** การอ่านบาร์ โค้ด "Set All Defaults (ตั้งค่าเริ่มต้นทั้งหมด)" จะไม่เปลี่ยนชนิดของอินเตอร์เฟซ

หากต้องมีตัวปัดแคร่หลังบาร์โค้ดที่ถูกอ่านแล้วแต่ละตัวให้อ่านบาร์โค้ดต่อไปนี้ตามลำดับก่อนหลัง:

**ภาพ 1-5** เขาส้ ู่โหมดตังโปรแกรม ้

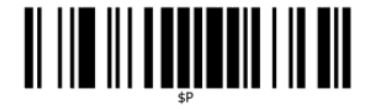

**ภาพ 1-6** ตั้งตัวต่อท้ายหลัก (Global Suffix)

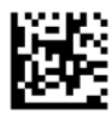

**ภาพ 1-7** 0

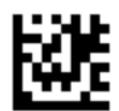

**ภาพ 1-8** D

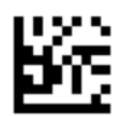

**ภาพ 1-9** ออกจากโหมดตัวต่อท้ายหลัก (Global Suffix Mode)

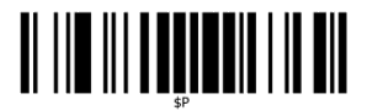

<span id="page-8-0"></span>**ภาพ 1-10** ออกจากโหมดตังโปรแกรม ้

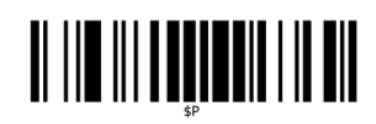

**แท ็ บ**

สแกนบาร์ โค้ดต่อไปนี้เพื่อตั้งเครื่องอ่านให้กลับไปสู่ค่าค่าเริ่มต้นจากโรงงาน **ิภาพ 1-11** Set All Defaults (ตั้งค่าเริ่มต้นทั้งหมด)

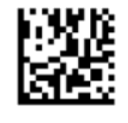

**หมายเหตุ:** การอ่านบาร์ โค้ด "Set All Defaults (ตั้งค่าเริ่มต้นทั้งหมด)" จะไม่เปลี่ยนชนิดของอินเตอร์เฟซ

หากต้องมีแท็บหลังบาร์โค้ดที่ถูกอ่านแล้วแต่ละตัวให้อ่านบาร์โค้ดต่อไปนี้ตามลำดับก่อนหลัง:

**ภาพ 1-12** เขาส้ ู่โหมดตังโปรแกรม ้

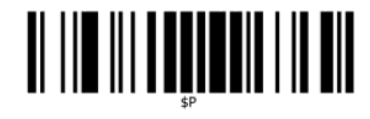

 $\bm{\mathsf{s}}$ าพ **1-13** ตั้งตัวต่อท้ายหลัก (Global Suffix)

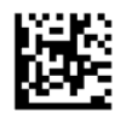

**ภาพ 1-14** 0

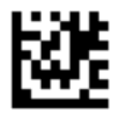

**ภาพ 1-15** 9

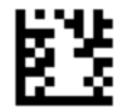

<span id="page-9-0"></span>**ภาพ 1-16** ออกจากโหมดตัวต่อท้ายหลัก (Global Suffix Mode)

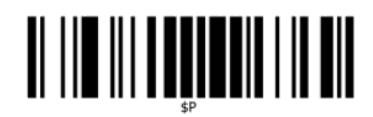

**ภาพ 1-17** ออกจากโหมดตังโปรแกรม ้

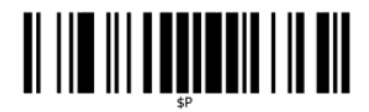

### **ระดับเสียง**

สแกนบาร์ โค้ดต่อไปนี้เพื่อตั้งเครื่องอ่านให้กลับไปสู่ค่าค่าเริ่มต้นจากโรงงาน

**ิภาพ 1-18** Set All Defaults (ตั้งค่าเริ่มต้นทั้งหมด)

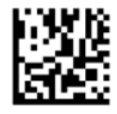

ี สแกนอ่านบาร์โค้ดต่อไปนี้เพื่อตั้งระดับความดังของเสียงบี๊บสำหรับการอ่านค่าที่ดีในเครื่องสแกนบาร์โค้ด HP แบบครบวงจร สำหรับธุรกิจค้าปลีก:

**ภาพ 1-19** เขาส้ ู่โหมดตังโปรแกรม ้

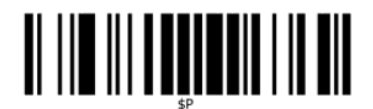

อ่านบาร์ โค้ดแถวในแถวหนึ่งในสี่แถวเพื่อตั้งระดับเสียงให้ ได้การตั้งค่าที่ต้องการ:

**ภาพ 1-20** ปิด

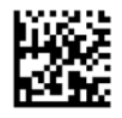

**ภาพ 1-21** ต่ำ

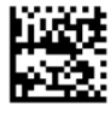

#### **ภาพ 1-22** ปานกลาง

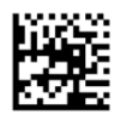

**ภาพ 1-23** สงู

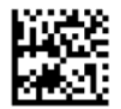

อ่านบาร์ โค้ดต่อไปนี้เพื่อออกจากโหมดตั้งโปรแกรม

**ภาพ 1-24** ออกจากโหมดตังโปรแกรม ้

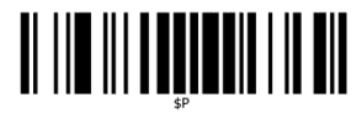

### <span id="page-11-0"></span>**2 Ȁ ณสมบ ั ต ิ ขȩงผȡ ิ ตภ ั ณฑ ุ**

## **เȀร ื ȩงสแกนบาร ่ ์โȀ้ ด HP แบบครบวงจรสำหรับธุรกิจค้าปลีก**

ด้วยชุดคุณลักษณะอันหลากหลาย เครื่องสแกนบาร์โค้ด HP แบ ข้อมูลในระดับพรีเมียมสำหรับวัตถุประสงค์การใช้งานทั่วๆไปของแอพพลิเคชันการขายหน้าร้าน (POS) เครื่องสแกนของ HP มี ประสิทธิภาพมากขึ้นด้วยค่าที่ยอมรับได้ของการเคลื่อนไหวซึ่งจะทำให้สามารถอ่านรหัสที่ติดอยู่บนวัตถุที่เคลื่อนไหวอย่างรวดเร็วได้ อย่างง่ายดายและจับภาพได้อย่างรวดเร็วและเป็นการสร้างเครื่องสแกนที่เหมาะสมกับงานที่ต้องการปริมาณงานสูง เช่น งานต่างๆที่ ่ พบในร้านค้าปลีก เครื่องสแกนยังมีคุณสมบัติต่างๆ ต่อไปนี้:

- **การทำงานแบบ 0mni-Directional**: เพื่อให้มีการอ่านสัญลักษณ์หรือจับภาพ ทำ การรับรู้วัตถุ อ่านและถอดรหัสเกิดขึ้นโดยอัตโนมัติ เครื่องสแกนบาร์ โค้ด HP แ อ่านชนิด omni - directional อันทรงประสิทธิภาพ ดังนั้นการวางแนวกระดาษของสัญลักษณ์จะไม่เป็นสิ่งสำคัญ
- **ระบบการเล็งที่ ใช้ง่าย:** "จุดสีเขียว (Green Spot) "สำ **่** สามารถในการผลิตใน สภาพแวดล้อมที่มีเสียงดังหรือในสถานการณ์ที่ต้องการความเงียบ ในขณะที่ ใช้เครื่องสแกนที่มีความ ่ สามารถในการวางแนวกระดาษที่หลากหลาย รูปแบบการเล็งจะสามารถทำงานเป็นระบบการเล็งเพื่อช่วยในการจัดตำแหน่ง บาร์โค้ดสำหรับการอ่านที่รวดเร็วและง่ายดาย
- $\bullet$  **การถอดรหัสสัญลักษณ์แบบ 1D และ 2D:** สามารถถอดรหัสบาร์โค้ดแบบ 1D (บาร์โค้ดอยู่ในแนวที่ขนานกัน) และ 2D มาตรฐานทุกชนิดได้ รวมถึง:
	- รหัสแบบแนวขนาน GS1 DataBar™
	- รหัสไปรษณีย์ (กรมไปรษณีย์ประเทศจีน)
	- รหัสแสต็ค (เช่น GS1 DataBar Expanded Stacked, GS1 DataBar Stacked, GS1 DataBar, Stacked Omnidirectional)

กระแสข้อมูล — ได้รับจากการถอดรหัสสัญลักษณ์ — จะถูกส่งไปยังเครื่องคอมพิวเตอร์อย่างรวดเร็ว เครื่องอ่านจะพร้อมอ่าน สัญลักษณ์ตัวต่อไปในทันที

- **ู การถ่ายภาพ:** เครื่องอ่านยังสามารถทำงานเป็นกล้องได้ ด้วยการจับภาพทั้งภาพหรือบางส่วนของภาพฉลาก ลายเซ็น และวัส ดุอื่นๆได้เช่นกัน
- **่ การอ่านจากโทรศัพท์เคลื่อนที่:** เครื่องอ่านได้รับการออกแบบมาพร้อมด้วยค่าที่ยอมรับได้ของการเคลื่อนไหว และเทคโนโลยี ที่จะปรับระดับความสว่าง/มืดให้ดีที่สุด คุณลักษณะนี้จะทำให้มีการอ่านบาร์ โค้ดจากโทรศัพท์เคลื่อนที่และอุปกรณ์ PDA ที่ รวดเรวได็ ้
- **่ คารวางแนวกระดาษที่มีความยึดหยุ่น: เมื่**อติดตั้งในแอพพลิเคชัน คุณลักษณะการจัดวางแนวกระดาษของเครื่องสแกน ช่วยให้การวางตำแหน่งของ 2 แกนกลางมีความยืดหยุ่น โดยให้ผู้ใช้แต่ละคนปรับให้เหมาะสมสำหรับการตั้งค่าและการสแกน ของตนเอง

# <span id="page-12-0"></span>**3 Ȁวามปȡȩดภั ยแȡะการด ู แȡรกษา ั**

## **ข้อแนะนำด้านสรีระ**

คำ**เตือน! เ**พื่อหลีกเลี่ยงหรือลดความเสี่ยงของการบาดเจ็บทางสรีระที่มีโอกาสเกิดขึ้นได้ให้เหลือน้อยที่สุดใง่ แนะนำด้านล่าง ปรึกษากับผู้จัดการฝ่ายสุขภาพและความปลอดภัยในพื้นที่ของคุณ เพื่ ความปลอดภัยของบริษัทของคุณ เพื่อป้องกันการบาดเจ็บของพนักงาน

- ลดหรือขจัดการบาดเจ็บเนื่องจากการเคลื่อนไหวซ้ำๆ
- รักษาตำแหน่งตามธรรมชาติ
- ลดหรือขจัดแรงที่มีมากเกินไป
- เก็บวัสดุที่ถูกใช้บ่อยครั้งให้อยู่ ในที่ที่หยิบใช้ ได้ง่าย
- ปฏิบัติงานในความสูงที่ถูกต้อง
- ิ ลดหรือขจัดการสั่นสะเทือน
- ลดหรือขจัดแรงกดโดยตรง
- จัดให้มีสถานีงานที่สามารถปรับแต่งได้
- $\bullet$  จัดให้มีระยะห่างที่เพียงพอ ่
- จัดให้มีสภาพแวดล้อมในการทำงานที่เหมาะสม
- ปรับปรุงขั้นตอนการทำงานให้ดีขึ้น

ข้อควรระวัง: สารเคมีที่บรรจุอยู่ในน้ำยาฆ่าเชื้อแบคทีเรีย Hepicide ที่ใช้ ในตลาดค้าปลีกเพื่อลดความเสี่ยงและการแพร่กระจาย ่ โรคจากเชื้อแบคทีเรียจากพื้นผิวที่ปนเปื้อนของเครื่องอ่าน อาจมีผลต่อคุณสมบัติเชิงโครงสร้างของพลาสติก แ ่ เหลวของพลาสติกภายใต้แรงกดอย่างถาวร

# <span id="page-13-0"></span>**4 การต ิ ดต ั ้ งแȡะการงานเȀร ื ȩงȩ ่ าน่**

ให้ปฏิบัติตามขั้นตอนด้านล่างเพื่อต่อ แ

- **1.** เชื่อมต่อเครื่องสแกนบาร์โค้ด HP แ:
- **2.** กำหนดค่าอินเตอร์เฟซหากจำเป็น (โปรดดูที่ <u>การกำหนดค่าอินเตอร์เฟซในหน้า 9</u>)
- ี**3.** กำหนดค่าเครื่องอ่านตามที่ได้อธิบายไว้ใน <u>การตั้งโปรแกรมเครื่องอ่านในหน้า 11</u> (ตัวเลือก ขึ้นอยู่กับการตั้งค่าที่จำเป็น)

## **การ ใชเȀร ้ ื ȩงȩ ่ าน่**

เครื่องสแกนทำงานโดยการจับภาพบาร์ โค้ด(วัตถุ) และการถอดรหัส เครื่องสแกนบาร์ โค้ดได้รับการตั้งค่าเริ่มต้นในโหมดการอ่านค่า การรับรู้วัตถุโดยอัตโนมัติที่ซึ่งเพิ่มประสิทธิภาพระบบการเล็งบนความเคลื่อนไหวของวัตถุ ระบบการเล็งแสดงให้เห็นถึงพื้นที่ของมุม มองที่เป็นข้อบ่งชี้ว่าบาร์โค้ดหรือวัตถุควรจะวางในตำแหน่งใดสำหรับการถอดรหัส

**ภาพ 4-1** ระบบการเลง็

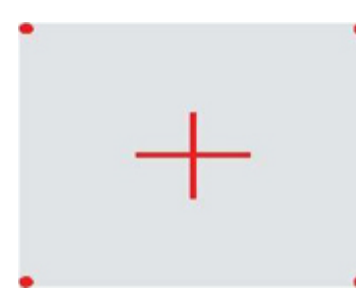

**ภาพ 4-2** ขนาดและตำแหน่งสัมพันธ์ของรูปแบบระบบการเล็ง

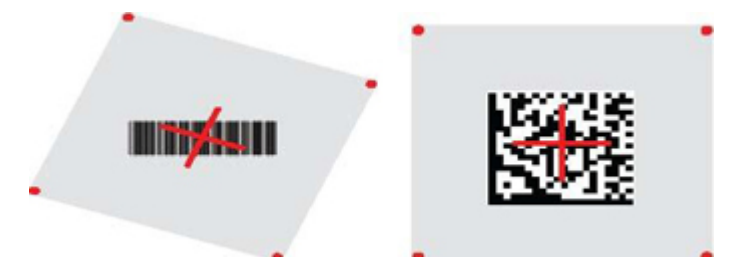

ไฟสีแดงขึ้นแสงสว่างจะเกิดขึ้นป้ายฉลาก พื้นที่มุมมองที่ระบุโดยระบบการเล็งจะมีขนาดเล็กลงเมื่อเครื่องสแกนอยู่ใกล้กับบารโค้ด มากขึ้นและจะมีขนาดใหญ่ขึ้นเมื่อเครื่องอยู่ห่างจากโค้ด สัญลักษณ์ที่มีแถบบาร์หรือองค์ประกอบขนาดเล็กกว่า(ขนาด มิล.) ควร อ่านใกล้ๆกับเครื่อง สัญลักษณ์ที่มีแถบบาร์หรือองค์ประกอบขนาดใหญ่(ขนาด มิล.) ควรอ่านในระยะห่างจากเครื่อง

หากระบบการเล็งอยู่ที่จุดศูนย์กลางและแถบบาร์ โค้ดทั้งหมดอยู่ในช่วงการเล็ง คุณจะไ้॑ด้รับค่าการอ่านทีดี การอ่านค่าที่เสร็จ ่ สมบรณ์จะถูกแจ้งโดยเสียงพร้อมทั้งสัญลักษณ์จุดสีเขียว (Green Spot) สำหรับการอ่านค่าที่ดี

โปรดดูที่ *คู่มืออ้างอิงสำหรับการตั้งโปรแกรมเครื่องสแกนบาร์ โค้ด HP เเบบครบวงจรสำหรับธุรกิจค้าปลีก* (PRG)สำ เกี่ยวกับคุณสมบัตินี้และความสามารถในการตั้งค่าโปรแกรมอื่นๆ

### <span id="page-14-0"></span>**การกำหนดค่าอินเตอร์เฟซ**

เครื่องสแกนจะรองรับ USB เป็นอินเตอร์เฟซหลัก เม์ ให้เลือกตัวเลือกอินเตอร์เฟซที่ต้องการ(USB,HID,KBD เป็นค่าเริ่มต้น)โดยการสแกนบาร์ โค้ดที่เหมาะสมเพื่อเลือกชนิดอินเตอร์เฟซ ่ ของระบบของȀณุ

หากคุณต้องการปรับแต่งการตั้งค่าและคุณลักษณะเพิ่มเติมที่เกี่ยวข้องกับ USB อินเตอร์เฟซให้ ไปยังบทที่เกี่ยวข้องในคู่มืออ้างอิง ่ ่ สำหรับการตั้งโปรแกรมเครื่องสแกนบาร์โค้ด HP แบบครบวงจรสำหรับธุรกิจค้าปลีก

**หมายเหตุ:** ในการเลือกประเภท USB นั้นให้คุณสแกนเฉพาะฉลากบาร์โค้คที่ตั้งโปรแกรมไว้เพียงหนึ่งฉลากเท่านั้น ซึ่งต่างจาก คุณลักษณะและตัวเลือกด้านการตั้งโปรแกรมแบบอื่นๆ ห้ามสแกนบาร์ โค้ด ENTER/EXIT ก่ เลือกอินเตอร์เฟซ

#### **USB-COM**

USB Com เพื่อจำลองอินเตอร์เฟซ RS-232 มาตรฐาน

**ภาพ 4-3** เลอกื USB-COM-STD

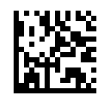

 $\stackrel{\text{\tiny def}}{=}$  หมายเหตุ: ติดตั้งไดรเวอร์ USB Com ที่ถูกต้องจากแผ่นซีดีที่มีมาพร้อมกับผลิตภัณฑ์ของคุณ

### **ȩินเทȩรเฟซขȩงแป ์ ้นพิมพ์**

เืลือกตัวเลือกสำหรับอินเตอร์ของแป้นพิมพ์ USB เืลือกตัวเลือกสำหรับอินเตอร์ของแป้นพิมพ์

ี แป้นพิมพ์ USB พร้อมการถอดรหัสกุญแจทางเลือก

**ภาพ 4-4** เ⊝ิลือกแป้นพิมพ์ USB ตัวเลือก

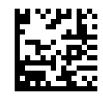

แป้นพิมพ์ USB พร้อมการถอดรหัสกุญแจมาตรฐาน

**ภาพ 4-5** เืลือกแป้นพิมพ์ USB เืลือกแป้นพิมพ์

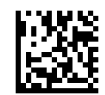

#### **ตารางเปรยบเท ี ียบรหัส (Scancode Table)**

โปรดดูที่ *คคู่มืออ้างอิงสำหรับการตั้งโปรแกรมเครื่องสแกนบาร์ โค้ด HP เเบบครบวงจรสำหรับธุรกิจค้าปลีก* (PRG)สำ กับการจำลองอักขระควบคุมซึ่งจะใช้กับอินเตอร์เฟซของคีย์บอร์ด

### <span id="page-15-0"></span>**โหมดประเทศ**

#### คุณลักษณะนี้จะระบุประเทศ/ภาษาที่แป้นพิพม์สนับสนุน ภาษาต่อไปนี้จะได้รับการสนับสนุน:

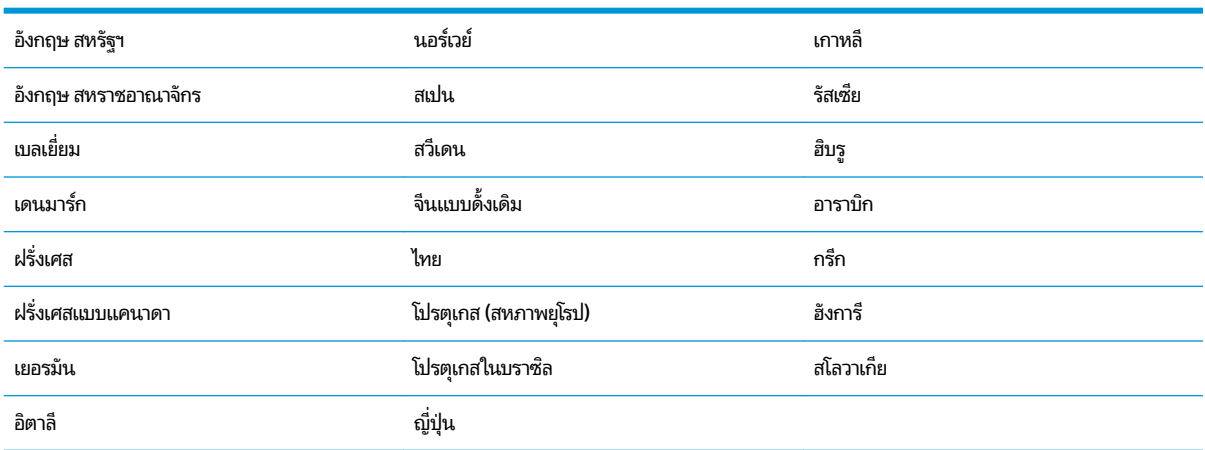

โปรดดูที่ *คู่มืออ้างอิงสำหรับการตั้งโปรแกรมเครื่องสแกนบาร์ โค้ด HP เเบบครบวงจรสำหรับธุรกิจค้าปลีก* (PRG)ส*ำ* บา

# <span id="page-16-0"></span>**5 การต ั ้งโปรแกรมเȀรื ȩงȩ ่ าน่**

เครื่องสแกนได้รับการกำหนดค่ามาจากโรงงานด้วยชุดคุณลักษณะปริยายแบบมาตรฐาน หลังจากที่สแกนบาร์ โค้ดอินเตอร์เฟซจาก ี ส่วนอินเตอร์เฟซ(หากจำเป็น)ให้เลือกตัวเลือกอื่นๆและปรับแต่งเครื่องสแกนโดยการใช้บาร์ โค้ดสำหรับการตั้งโปรแกรมมีอยู่ใน *คู่มืออ้างอิงสำหรับการตั้งโปรแกรมเครื่องสแกนบาร์ โค้ด HP แบบครบวงจรสำหรับธุรกิจค้าปลีก* (PRG) ตรวจสอบส่วนคุณลักษณะที่ ตรงกันสำหรับอินเตอร์เฟซของคุณและบทการแก้ไขข้อมูลและสัญลักษณ์ใน PRG ดวย้

## **การใช้บาร์โด้ดสำหรับการตั้งโปรแกรม**

คู่มือนี้จะมีบาร์ โค้ดต่างๆ ที่จะทำให้คุณกำหนดค่าใหม่ ให้กับเครื่องอ่านได้ ฉลากบาร์ โค้ดสำหรับการตั้งโปรแกรมบางฉลาก เช่น "Standard Product Default Settings(การตั้งค่าปริยายของสินค้ามาตรฐาน)"ในบทนี้ จ: เดียวเพื่อทำการเปลี่ยนแปลง

บาร์โค้ดอื่นๆ จะกำหนดให้ต้องให้เครื่องอ่านอยู่ ในโหมดการตั้งโปรแกรมก่อนที่จะอ่านบาร์โค้ดเหล่านั้น อ่านบาร์โค้ด ENTER/ EXIT หนึ่งครั้งเพื่อเข้าสู่ โหมดการตั้งโปรแกรม อ่านพารามิเตอรีของการตั้งค่าที่ต้องการ อ่านบาร์ โค้ด ENTER/EXIT อีกครั้งเพื่อ ยอมรับการเปลี่ยนแปลงของคุณ ซึ่งจะออกจากโหมดการตั้งโปรแกรม แ

## **การกำหนดการตั้งค่าอื่นๆ**

จะมีบาร์ โค้ดสำหรับการตั้งโปรแกรมเพิ่มเติมใน PRG เพื่อให้สามารถปรับแต่งคุณลักษณะการตั้งโปรแกรมได้เอง หากการติดตั้ง ของคุณกำหนดให้มีการตั้งโปรแกรมที่แตกต่างไปจากการตั้งค่าปริยายมาตรฐานจากโรงงาน ให้ดูที่ PRG

## **การรเซ ี ตȀ ็ าปร ่ ยายขȩงผȡ ิ ิภัณฑมาตรฐาน ์**

กรุณาอ้างอิงที่ PRG สำหรับรายการการตั้งค่ามาตรฐานจากโรงงาน หากคุณไม่แน่ใจว่าตัวเลือกการตั้งโปรแกรมใดที่อยู่ในเครื่อง อ่าน หรือคุณได้เปลี่ยนแปลงตัวเลือกบางตัวและต้องการกู้คืนการตั้งค่าจากโรงงาน ให้อ่านบาร์ โค้ด **การตั้งค่าปริยายของ ุผลิตภัณฑ์มาตรฐาน** ด้านล่าง เพื่อทำสำเนาการกำหนดค่าจากโรงงานเพื่อให้อินเตอร์เฟซที่ทำงานอยู่เป็นการกำหนดค่าปัจจุบัน

**หมายเหตุ:** ค่าปริยายจากโรงงานจะถือตามชนิดของอินเตอร์เฟซ กำหนดค่าเครื่องอ่านสำหรับอินเตอร์เฟซที่ถูกต้อง ก่อนที่จะ อ่านฉลาดนี้

**ภาพ 5-1** การตั้งค่าปริยายของผลิตภัณฑ์มาตรฐาน

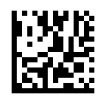

## <span id="page-17-0"></span>**พารามเตȩร ิ การȩ ์ าน่**

ค่าเริ่มต้นของเครื่องสแกนคือโหมดการอ่านค่าการรับรู้วัตถุอัตโนมัติ ง่ายๆเพียงแค่วางฉลากบาร์ โค้ดที่ด้านหน้าของเครื่องสแกน และตรงจุดกึ่งกลางรูปแบบการเล็งและระบบฉายแสงเพื่อจับและถอดรหัสภาพ โปรดดู<u>การใช้เครื่องอ่าน ในหน้า 8</u> หากต้องการ ข้อมูลเพิ่มเติม

ระบบการเล็งจะปิดตัวลงในระยะเวลาสั้นๆหลังช่วงเวลาการรับข้อมูล และหากโค้ดไม่ได้ถูกถอดรหัส ระบบจะเปิดอีกครั้งก่อนถึงการ รับครั้งต่อไป ในขณะที่การเคลื่อนย้ายและวัตถุกำลังถูกรับรู้ แสงสว่างจะเกิดขึ้นจะยังคงสว่างต่อไปจนกว่าสัญลักษณ์จะถูกถอดรหัส

่ ขณะที่คุณอ่านสัญลักษณ์รหัสให้ปรับระยะห่างที่คุณถือวัตถุในการเพิ่มประสิทธิภาพของการอ่านค่า

### **ระบบการเȡ็ง**

จะมีตัวเลือกหลายชนิดสำหรับการปรับแต่งการแผงควบคุมของระบบการเล็งจะมี ให้ ใช้งาน โปรดดูที่ *คู่* โปรแกรมเครื่องสแกนบาร์ โค้ด HP เเบบครบวงจรสำหรับธุรกิจค้าปลีก (PRG) สำ โปรแกรม

### **ระยะเวȡาจุดสีเขียวแสดงการȩานท ่ ี ่ดี(Good Read Green Spot Duration)**

การอ่านค่าที่เสร็จสมบูรณ์จะได้รับสัญญาณแจ้งโดยสัญลักษณ์จุดสีเขียวสำหรับการอ่านค่าที่ดี ใช้บาร์โค้ดที่จะทำให้สามารถระบุระยะเวลาของลำแสงตัวชี้แสดงการอ่านที่ดีหลังจากที่มีการอ่านที่ดี

**ภาพ 5-2** ENTER/EXIT PROGRAMMING MODE

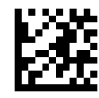

**ภาพ 5-3** Disabled

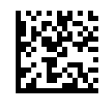

**ภาพ 5-4** สัน้ (300 ms)

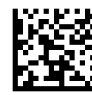

**ภาพ 5-5** ปานกลาง (500 ms)

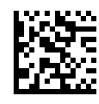

**ภาพ 5-6** ยาว (800 ms)

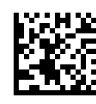

### <span id="page-18-0"></span>**โหมดการทำงาน**

เครื่องอ่านสามารถทำงานในโหมดการสแกนสองส่วน (โหมดอาน่ )พร้อมด้วยการส่องสว่างสามารถตั้งโปรแกรมไว้สำหรับสภาพการใช้ งานที่แตกต่างกัน (ปิด=ค่าเริ่มต้น มืดมัว หรืออื่นๆ)ขณะที่ขั้นตอนการอ่านค่าไม่ ได้ทำงานอยู่ โปรดดูที่*คู่มื* โปรแกรมเครื่องสแกนบาร์ โค้ด HP เเบบครบวงจรสำหรับธุรกิจค้าปลีก สำ

**อัตโนมัติ:** การสแกนเปิดใช้งานอย่างต่อเนื่อง

**อัตโนมัติ(การรับรู้วัตถุ):** การสแกนเปิดใช้งานโดยอัตโนมัติเมื่อมีรายการใส่เข้าใส่ ในพื้นที่มองเห็นได้ของเครื่องอ่าน (ค่าเริ่มต้น)

# <span id="page-19-0"></span>**A การแก ้ไขɔȉหาเบื ้ ȩงต ้ น**

## **การแก ้ไขɔȉหาทั ่วไป**

ตารางต่อไปนี้แสดงรายการปัญหาที่อาจเกิดขึ้น แ

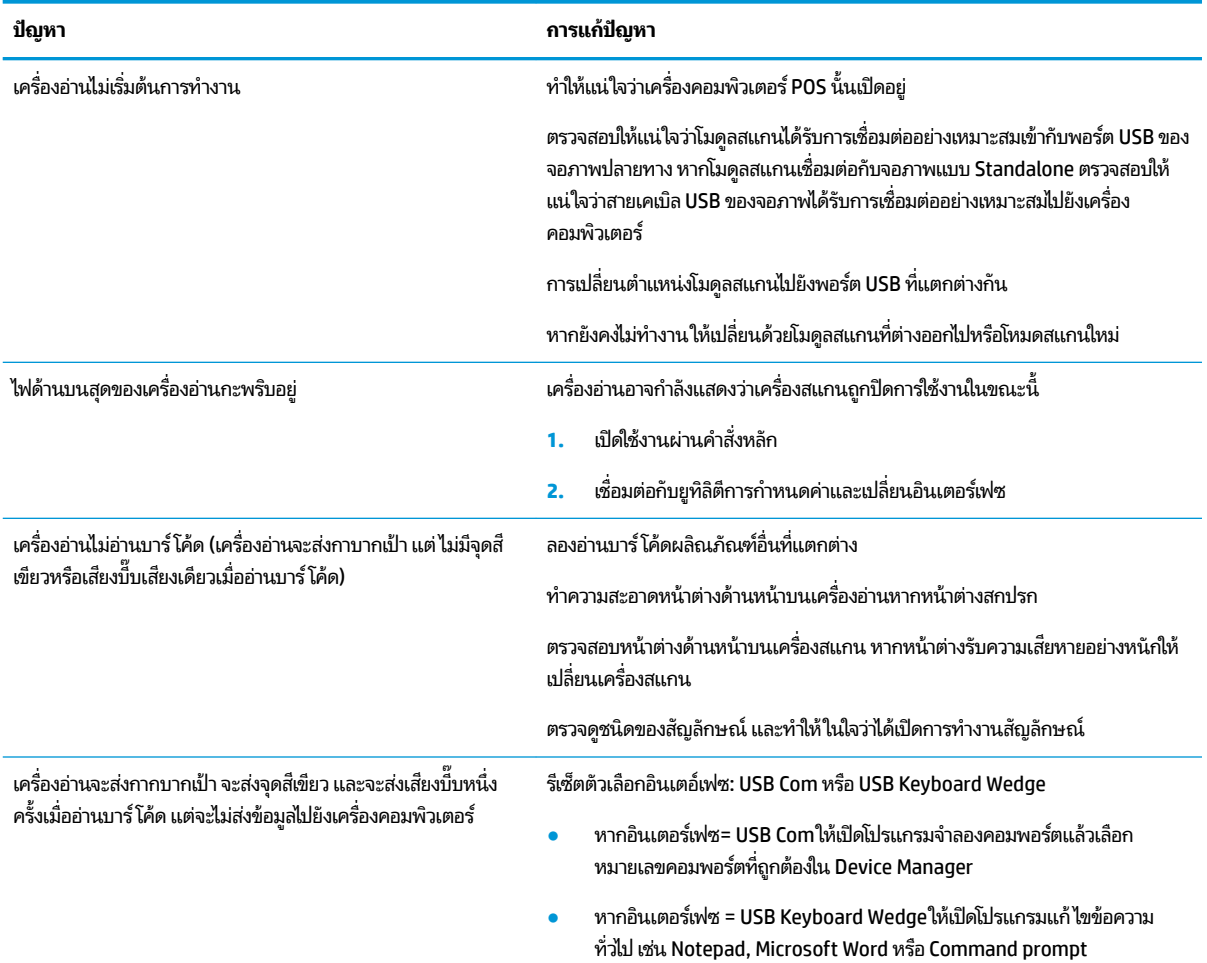

#### **การสนับสน นทางเทȀนิȀȩȩนไȡน์ ุ**

สำหรับการเข้าถึงข้อมูลการสนับสนุนทางเทคนิคแบบออนไลน์ เครื่องมือการแก้ ไขปัญหาด้วยตนเอง ความช่วยเหลือออนไลน์ฟอรั่ม ชุนชนหรือผู้เชี่ยวชาญด้านไอที ฐานความรู้จากผู้จำหน่ายที่หลายหลากทั่วโลก การตรวจสอบ และเครื่องมือวินิจฉัย โปรดไปยัง <http://www.hp.com/support>

#### <span id="page-20-0"></span>**การเตรยมต ี ัวติดต่ȩฝ่ายสนับสน นทางเทȀนิȀ ุ**

ถ้าคุณไม่สามารถแก้ปัญหาโดยใช้คำแนะนำในการแก้ ไขปัญหาเบื้องต้นในส่วนนี้ได้ คุณอาจต้องติดต่อฝ่ายสนับสนุนทางเทคนิค เตรียมข้อมูลต่อไปนี้ไว้ ให้พร้อมเมื่อคุณโทรติดต่อ:

- $\bullet$  หากผลิตภัณฑ์เชื่อมต่อกับคอมพิวเตอร์ HP POS ให้แจ้งหมายเลขรุ่นของคอมพิวเตอร์ POS
- วันที่ซื้อผลิตภัณฑ์ตามใบแจ้งหนี้
- หมายเลขชื้นส่วนอะไหล่จะอยู่บนผลิตภัณฑ์
- สภาพเมื่อปัญหาเกิดขึ้น
- ข้อความแสดงข้อผิดพลาดที่ได้รับ ่
- การกำหนดค่าฮาร์ดแวร์
- ฮาร์ดแวร์และซอฟต์แวร์ที่คุณใช้

# <span id="page-21-0"></span>**B ข้อมูลจำเพาะด้านเทคนิค**

#### ตารางต่อไปนี้จะมีลักษณะทางกายภาพและประสิทธิภาพ สภาพแวดล้อมของผู้ใช้ และข้อมูลเรื่องระเบียบข้อบังคับ

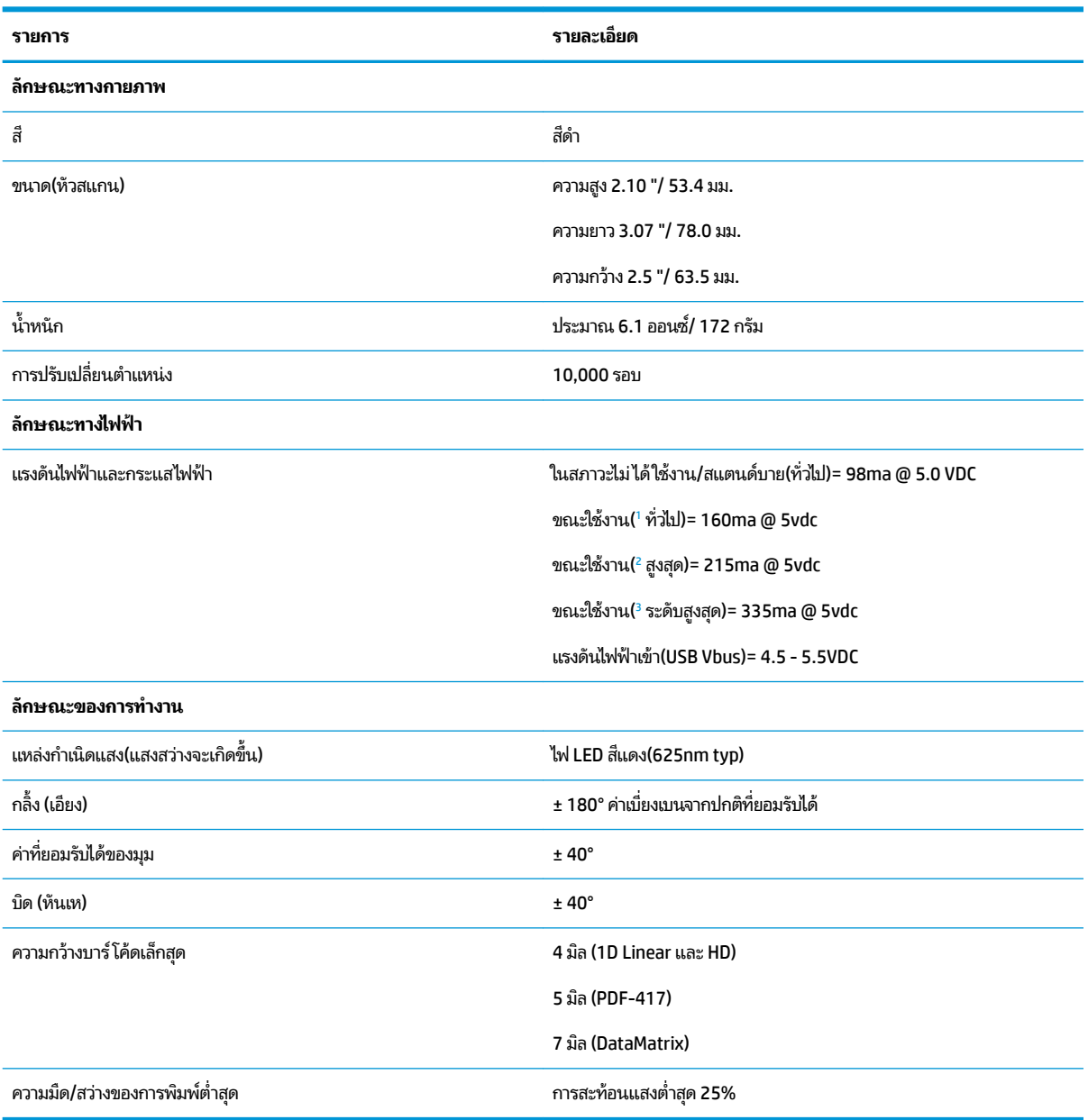

ี<br><sup>1</sup> ขณะที่มีการสแกนจริง

<sup>2</sup> ในระหว่างอ่านค่าฉลากที่ดี (พลังงานสูงสุด= 100ms บันทึก)

<sup>3</sup> ในระหว่างอ่านค่าฉลากที่ดี (พลังงานสูงสุด = 250µs บันทึก)

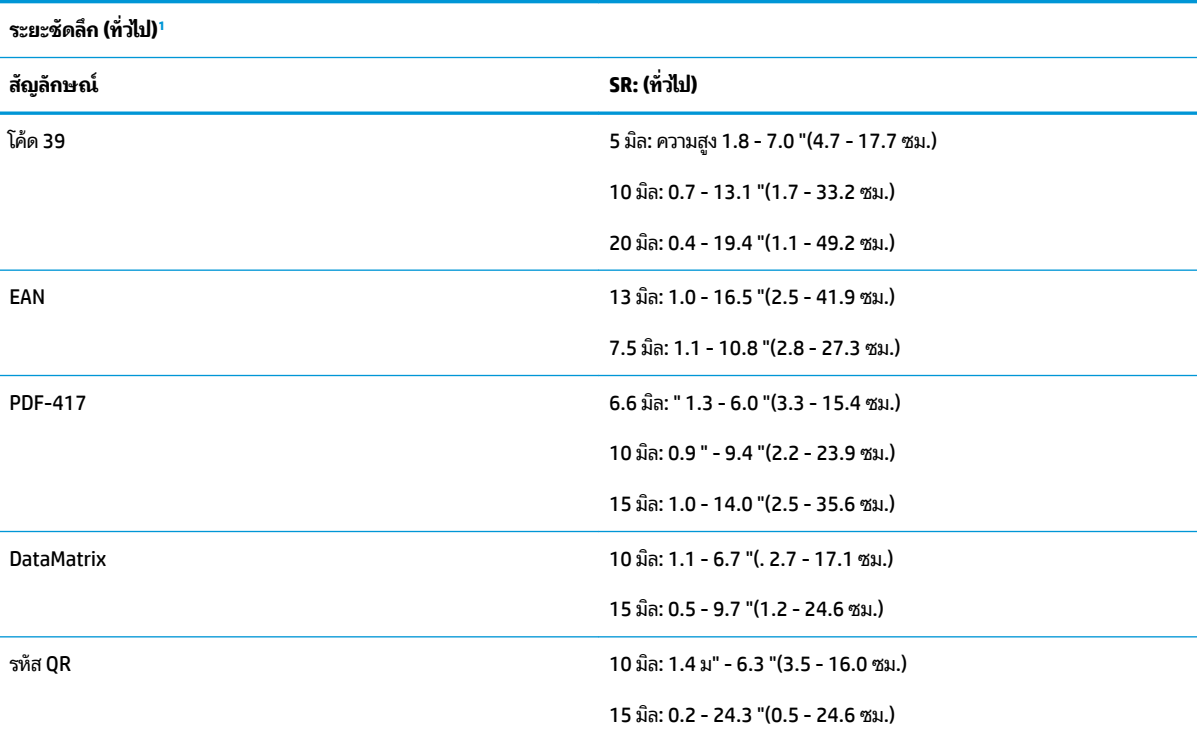

 $^{\rm 1}$   $\,$  13 มิล DOF ตาม EAN โค้ด 1D อื่นๆ ทั้งหมดจะเป็นโค้ด 39 ฉลากเกรด A ทั้งหมด, แสงสภาพแวดล้อมทั่วไป, 20° C, ความลาดเอียงของฉลาก 10°

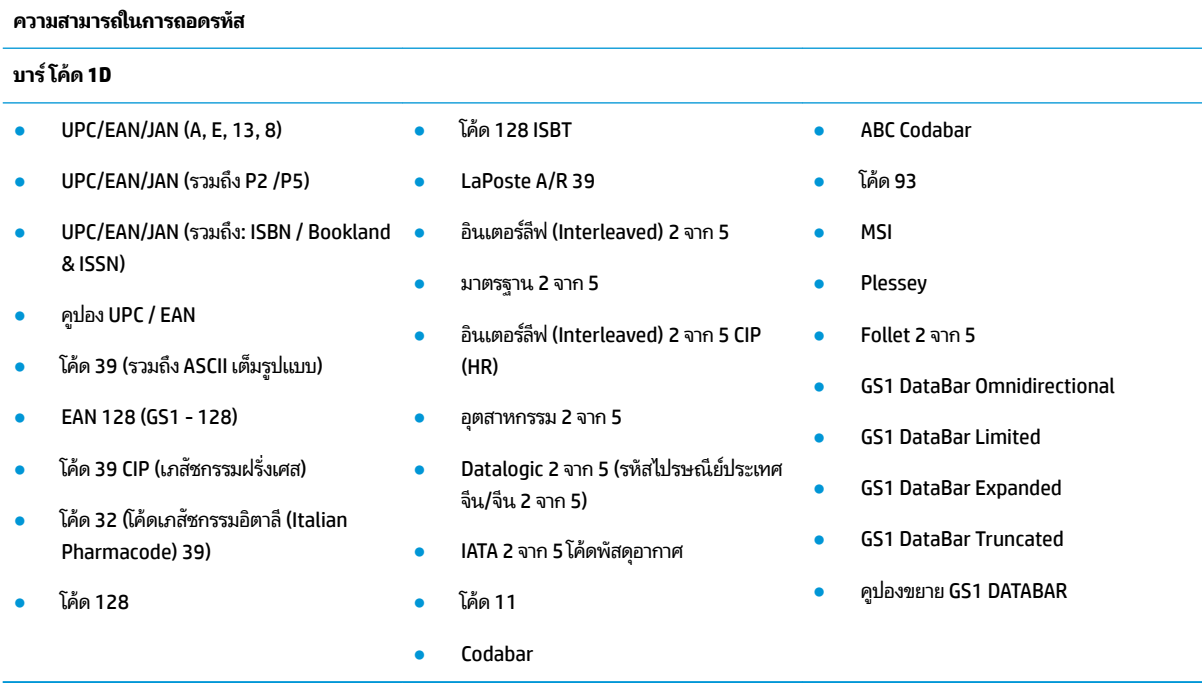

#### **2D/รหัสที ่ซȩนก ้ ัน**

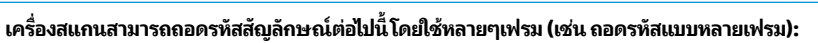

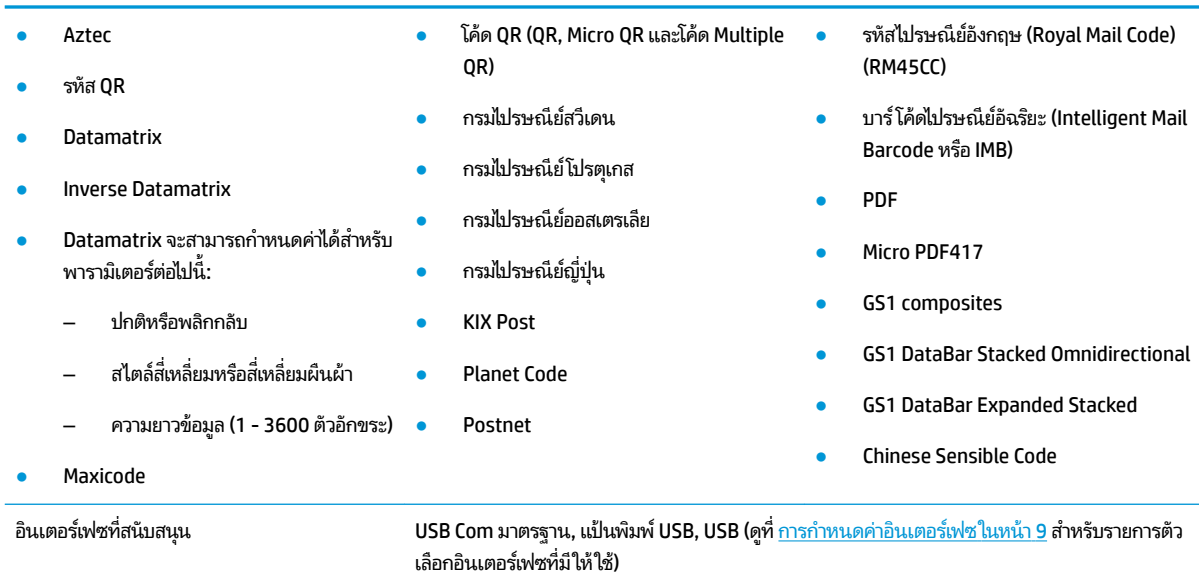

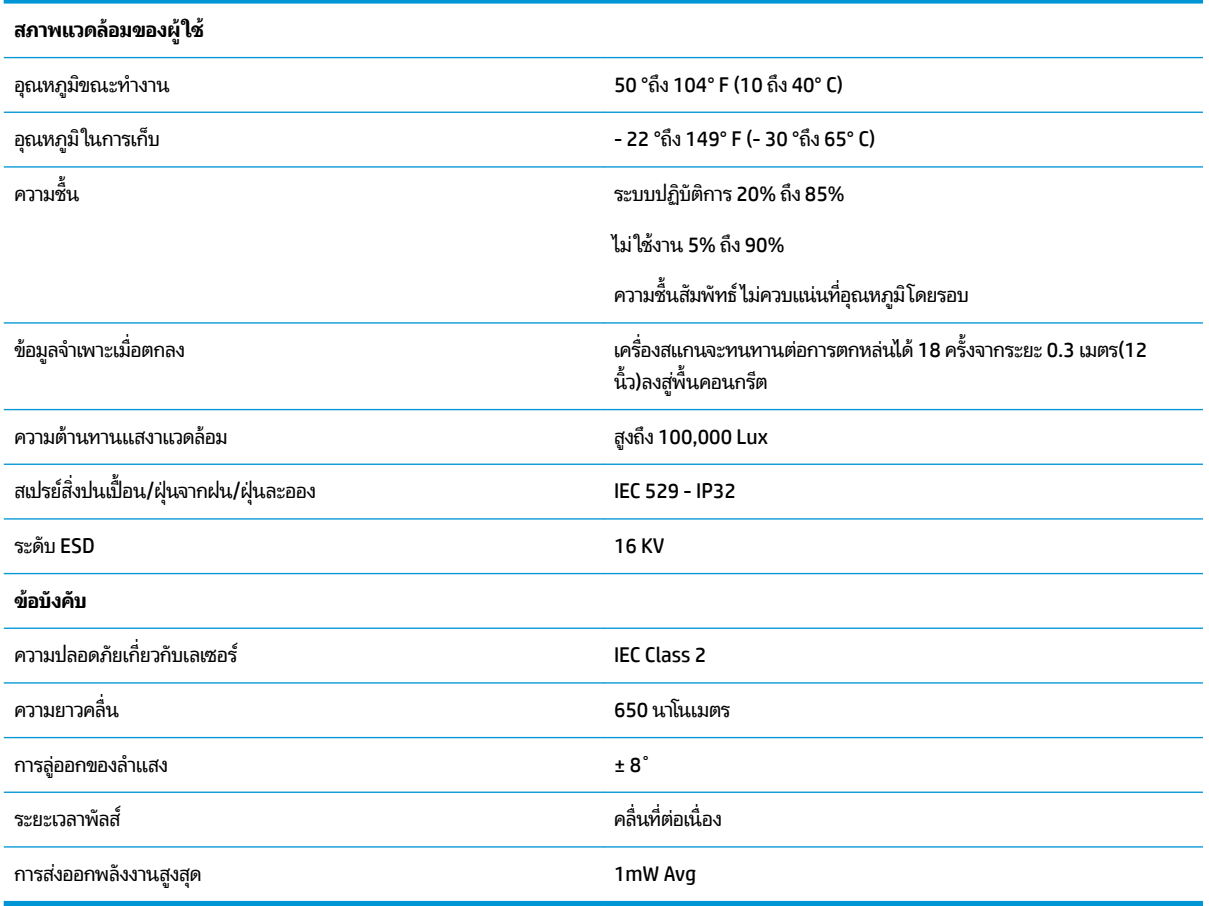

## <span id="page-24-0"></span>**การแจ ้ งด ้วยไฟ LED แȡะเสียงบี บ ๊**

เสียงบี้บและไฟ LED ของเครื่องอ่านจะสว่างขึ้นเพื่อแจ้งการทำงานหรือความผิดพลาดหลายชนิดของเครื่องอ่าน "จุดสีเขียว" ซึ่งเป็น ตัวเลือกจะทำหน้าที่ที่มีประโยชน์เช่นกัน ตารางต่อไปนี้จะแสดงรายการของการแจ้งเหล่านี้ ข้อยกเว้นข้อหนึ่งของพฤติกรรมที่แสดง ไว้ในตารางคือ การทำงานของเครื่องอ่านจะสามารถตั้งโปรแกรมได้ ดังนั้นการทำงานอาจเปิดหรือไม่เปิดก็ ได้ ตัวอย่างเช่น การแจ้ง บางชนิด เช่น เสิ

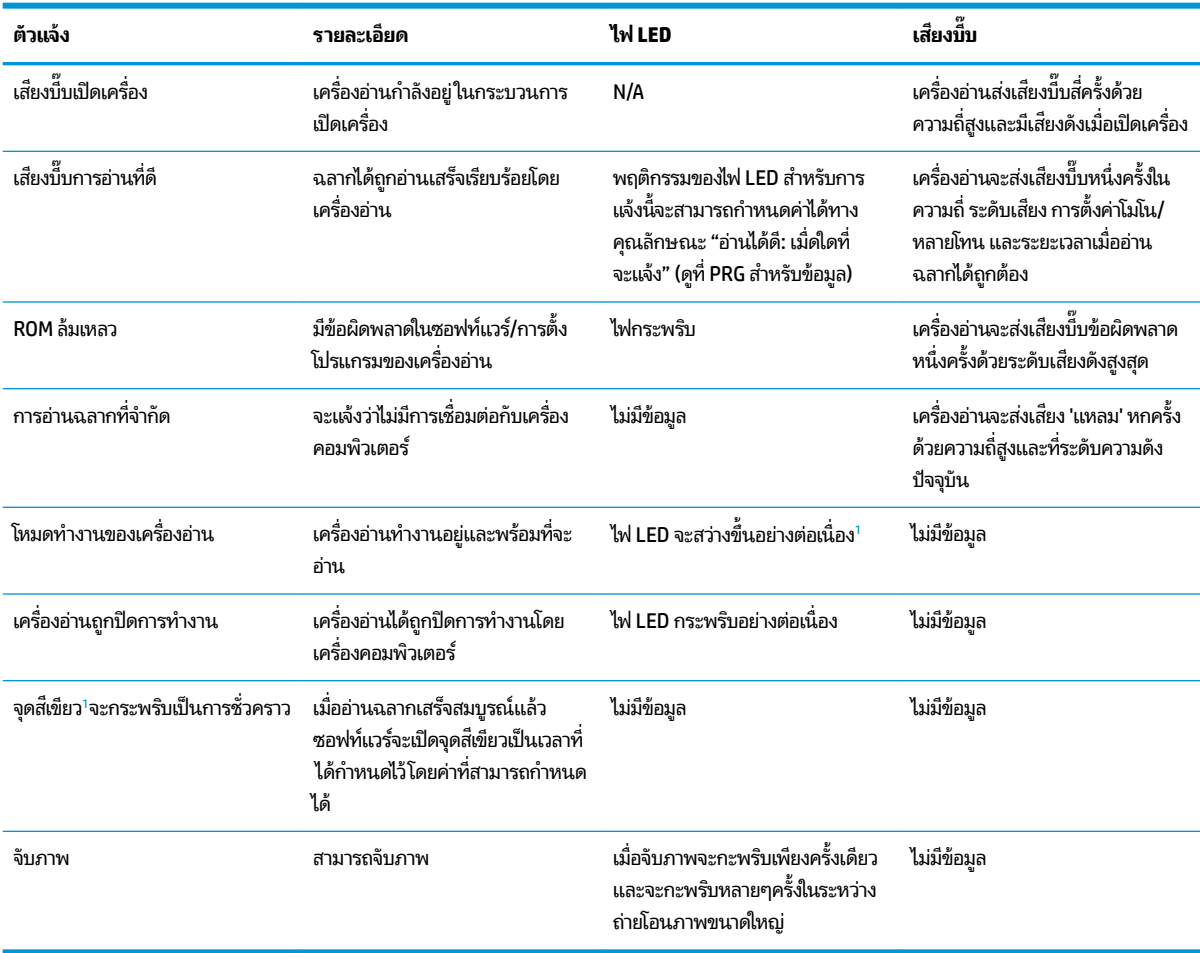

 $^{\rm 1}$  ยกเว้นเมื่ออยู่ในโหมดประหยัดพลังงาน หรือเมื่อระยะเวลาไฟ LED การอ่านที่ดีที่ไม่ ใช่ 00 ถูกเลือก ่

#### **โหมดการตั้งโปรแกรม -** การแจ้งต่อไปนี้จะเกิดขึ้นเมื่อเครื่องอ่านอยู่ ในโหมดการตั้งโปรแกรมเท่านั้น

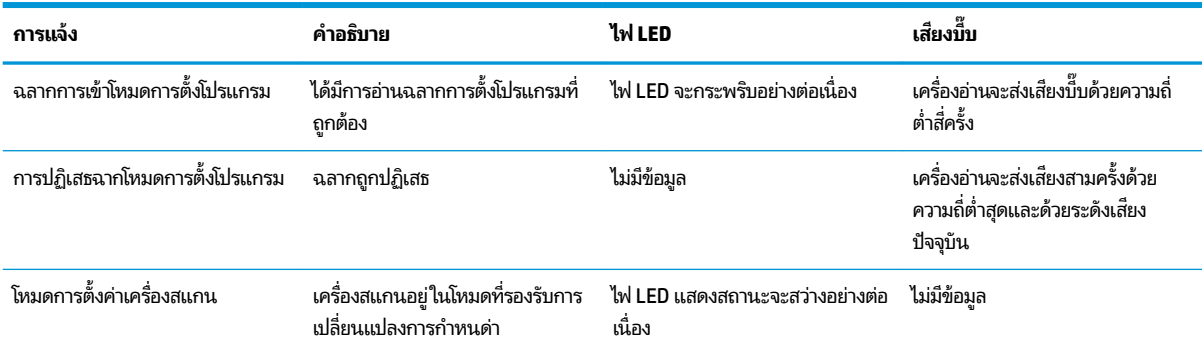

<span id="page-25-0"></span>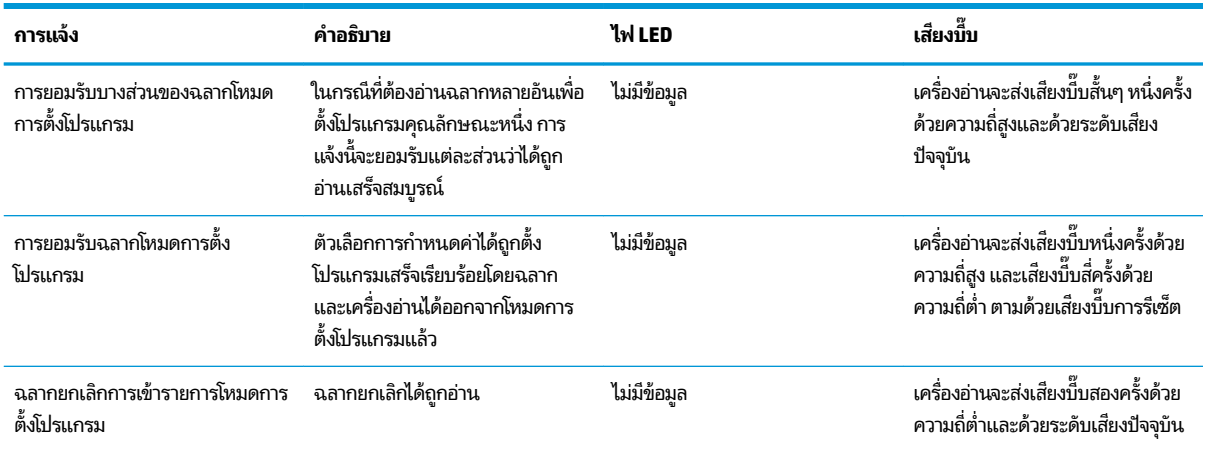

### <mark>รหัสข้อ</mark>ผิดพลาด

เมื่อเริ่มการทำงาน หากสแกนเนอร์ส่งเสียงยาวต่อเนื่อง นั่นหมายถึงสแกนเนอร์ไม่ผ่านการทดสอบตัวเองแบบอัตโนมัติ และได้เข้าสู่ โหมด FRU (อุปกรณ์ที่ถอดเปลี่ยนได้) ที่แยกการทำงาน หากรีเซ็ตสแกนเนอร์ ใหม่ ก็ อีกครั้ง

**หมายเหตุ:** หากต้องการรีเซ็ตสแกนเนอร์ให้สอดลวดเสียบกระดาษที่ดัดตรงเข้าไปในรูรีเซ็ตและออกแรงกดเข้าไปจนสุด

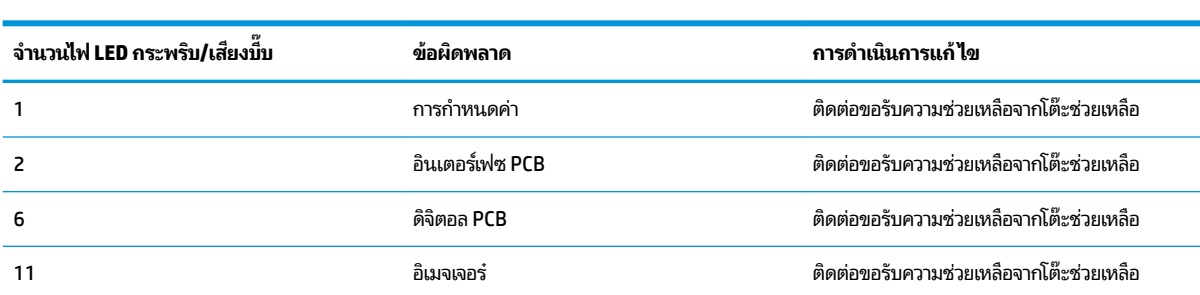

ตารางต่อไปนี้จะอธิบายรหัสไฟ LED กระพริบ/เสียงบี้บ ที่เกี่ยวข้องกับข้อผิดพลาดที่พบ ่

# <span id="page-26-0"></span> $C$  **การติดฉลากผลิตภัณฑ**์

ฉลากตัวอย่างที่นำมาแสดงเพื่อให้เป็๋นภาพประกอบเท่านั้น โปรดดูที่ฉลากบนผลิตภัณฑ์ของคุณสำหรับรายละเอียดที่แท้จริงซึ่งอาจ ี แตกต่างกันไป

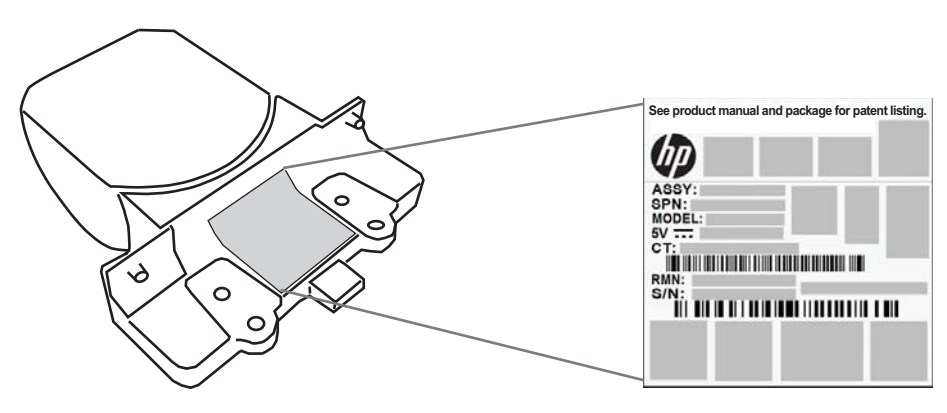

### **ระบบการเȡ ็ ง**

ระบบการเล็งของเครื่องสแกนแบบครบวงจรมีคุณสมบัติตรงตามข้อกำหนดว่าด้วยความปลอดภัยของเลเซอร์ คลาส 2 ข้อมูล เลเซอร์นี้มีอยู่ในฉลากของเครื่องเล็งตามรูปด้านล่างนี้

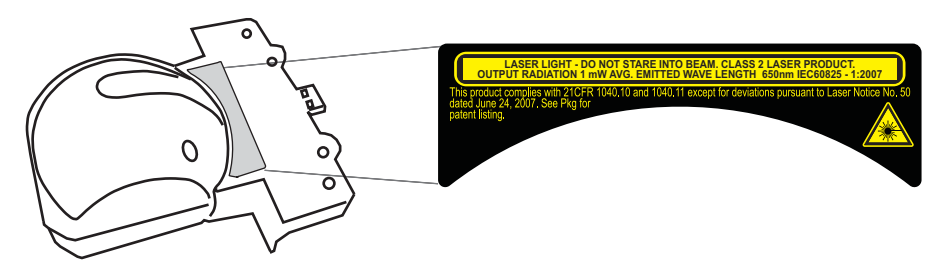